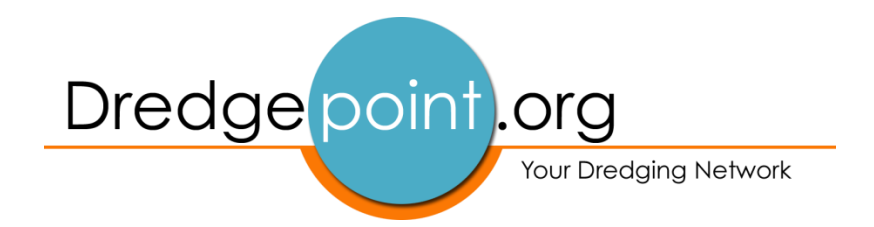

## **User Manual**

Creating a new page in the Supplier Database in 10 easy steps

- Step 1. Login
- Step 2. Create a new page
- Step 3. Add a header
- Step 4. Add an image
- Step 5. Select a category
- Step 6. Select Offereed or Wanted
- Step 7. Add price and location
- Step 8. Add text
- Step 9. Add contact details
- Step 10. Add information in PDF

# Save

#### **Extra**

Add more images

Controlling your page

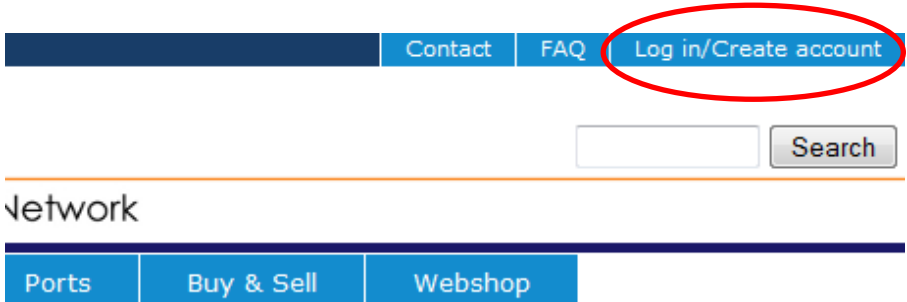

**Step 1**. Login at the right upper corner of the Dredgepoint website

Once logged in, the tab changes, **my account** appears.

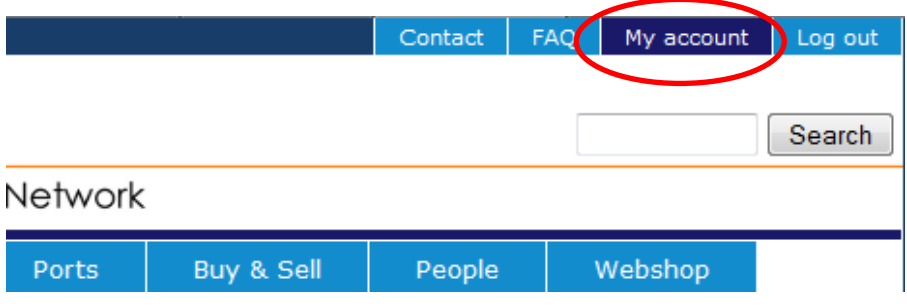

**Step 2**. Create a new page.

Click "**Add item for sale**" in the Buy & Sell Module or choose **Add buy & Sell item** on **My account**

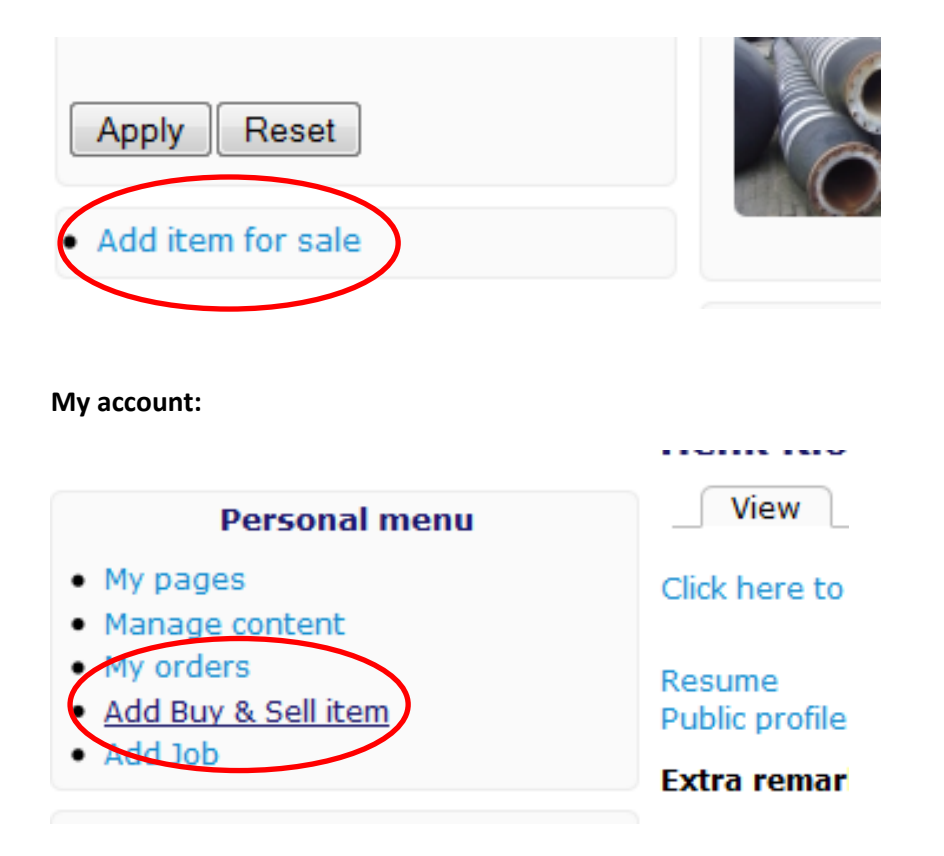

#### **Step 3**. **Add a header**.

Click with the cursor in the field "**item name**" In this example: "Pump"

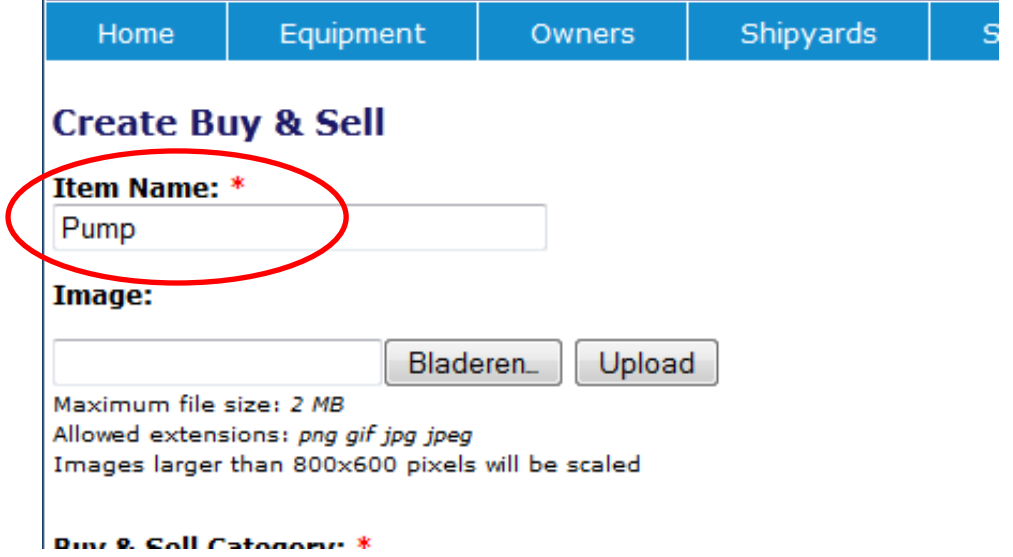

**Step 4**. **Add an image**: Click on "Browse" and select the logo at a location on your own computer.

*Note: depending on the language settings of your computer, the text "browse" may be named different, in our case the language is set to Dutch.*

Click **upload.** 

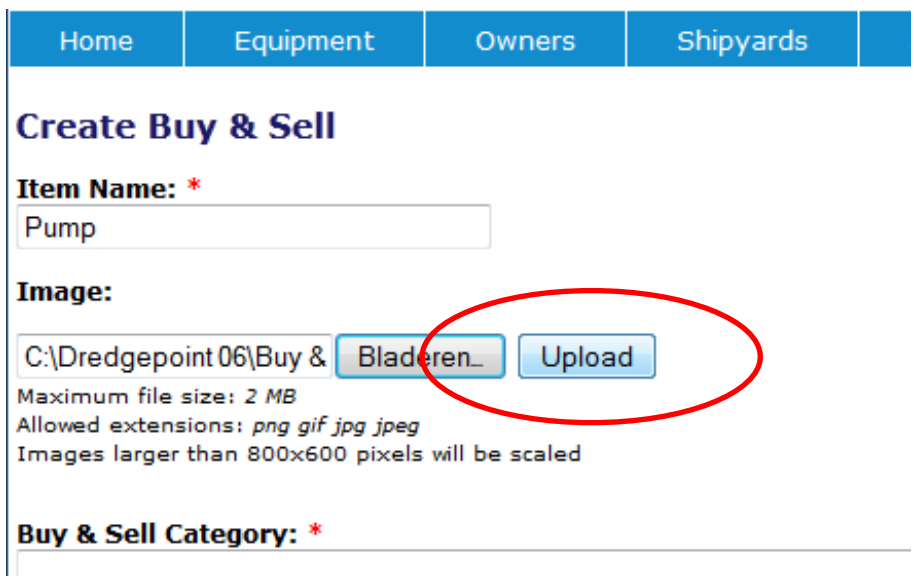

#### **Step 5**: Select one or more categories:

#### Click on the down arrow, a drop down menu will appear

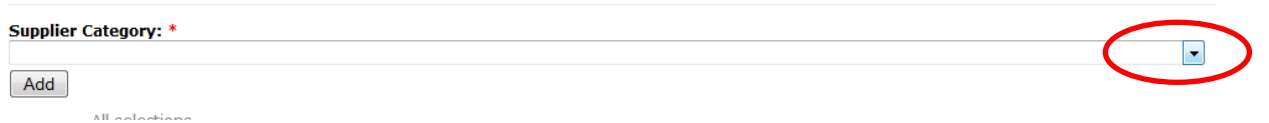

#### In this example we choose **Dredger Components**

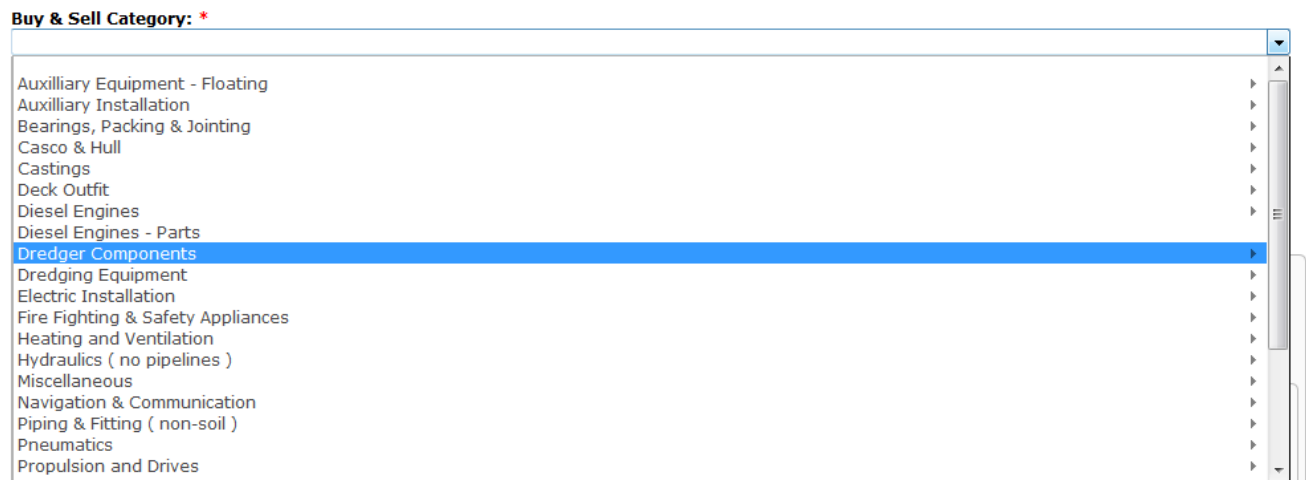

An new dropdown menu will appear. In this new menu we selected **Pumps – Dredging**

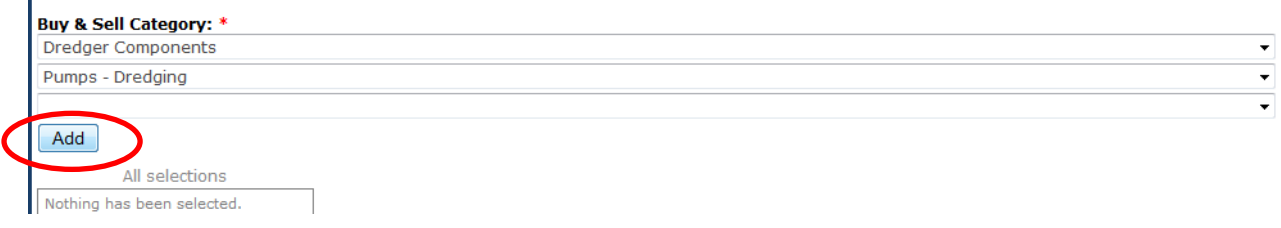

Click on **Add** . Your item is now connected to this category.

We choose another category the same way. This time we select **Pumps/Pumps-Dredging** and **"Add"**

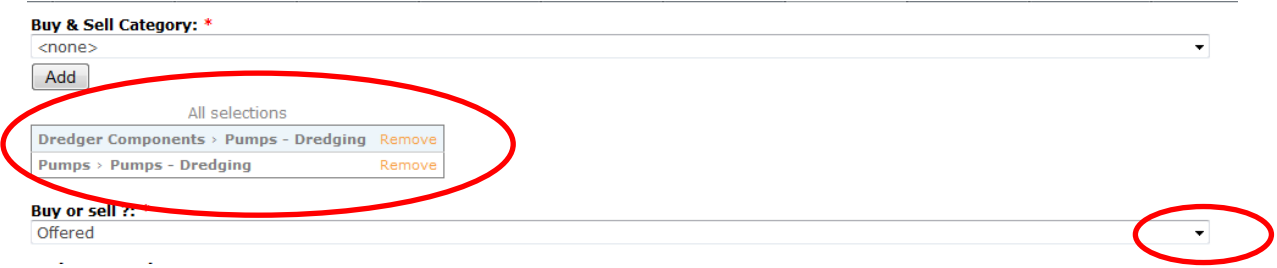

The pump in this example can now be found throug both **Pumps** and **Dredging Components**

**Step 6**. Now choose if this article is for sale (Offered) or if you are looking for an article like this (Wanted)

In this example we offer the pump for sale.

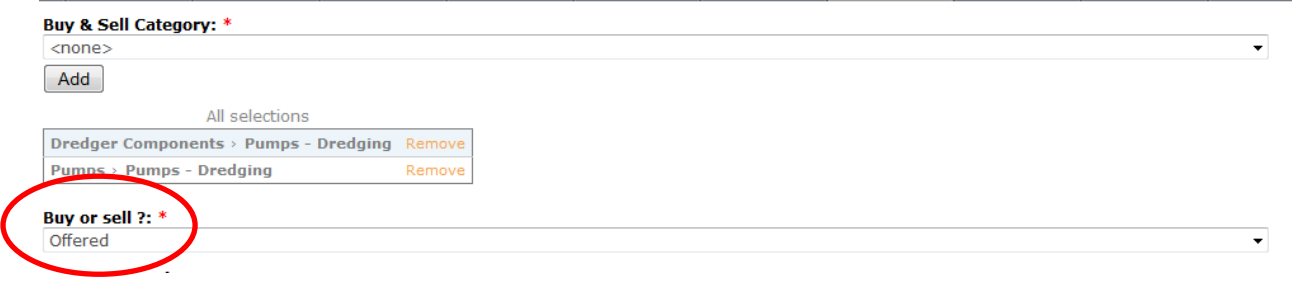

**Step 7**. **Add price and location**. In this example we fill in "**Mail for price**" and **Netherlands** by means of the drop down menu.

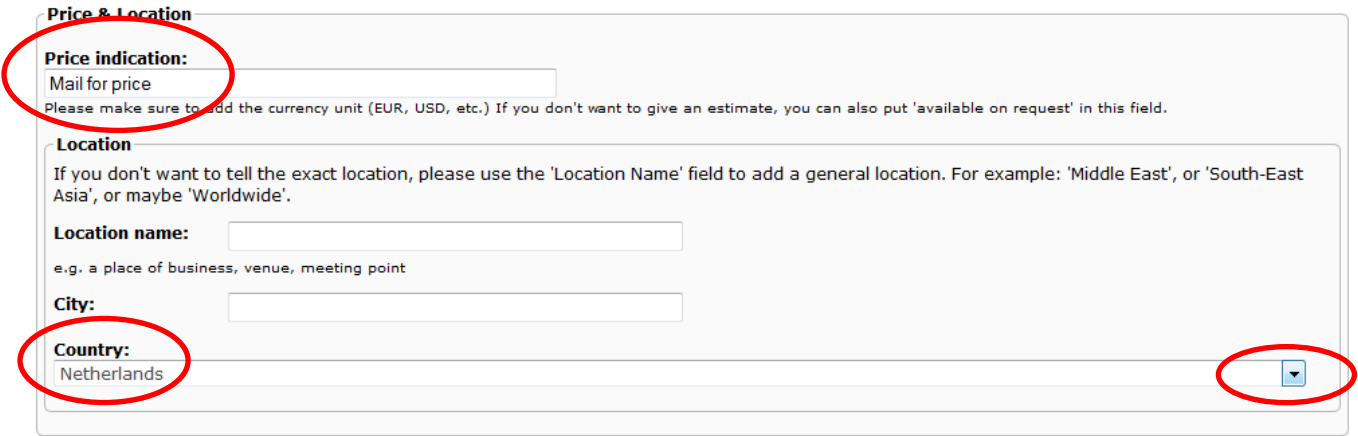

#### **Step 8**: **Add text.**

There are two ways of adding text:

A: Type in the tekst field

B: Copy/Paste text. In this example we copy/paste tekst from a third source.

**Kind attention:** An average text format like Microsoft Word contains a lot of "background"script that you don't normally see. Our professional database however might mutulate your pasted tekst due to this.

To avoid such, you simply use the "Paste as plain tekst" option by clicking on the icon.

Clic the icon "paste as plain text".

#### **About this item:** ■ ■ ■ 目目に ← ( ■ 4) Normal  $\overline{\nabla}$ в  $\boldsymbol{I}$ Paste as plain text

You can paste your tekst in the field that pops-up (fig. 1) The database then removes the disturbance and saves it as plain tekst. Also text formatting dissapears. This can be reinstalled by using the database format features.

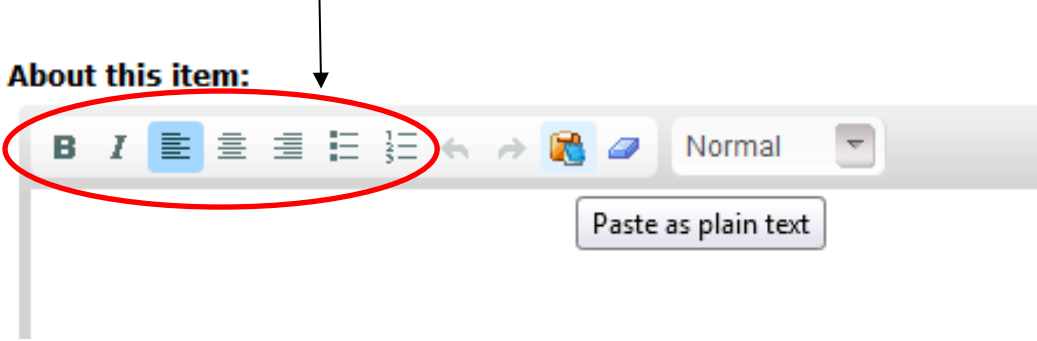

#### Paste your tekst in the pop-up field and click **OK**

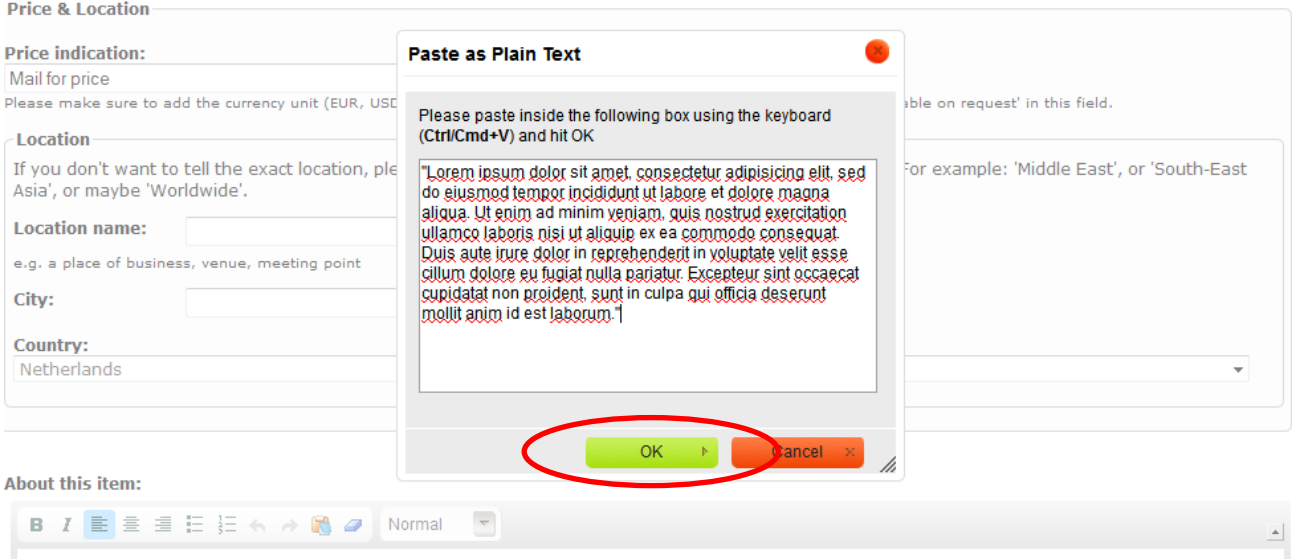

Example of a pasted plain tekst with new database formatting.

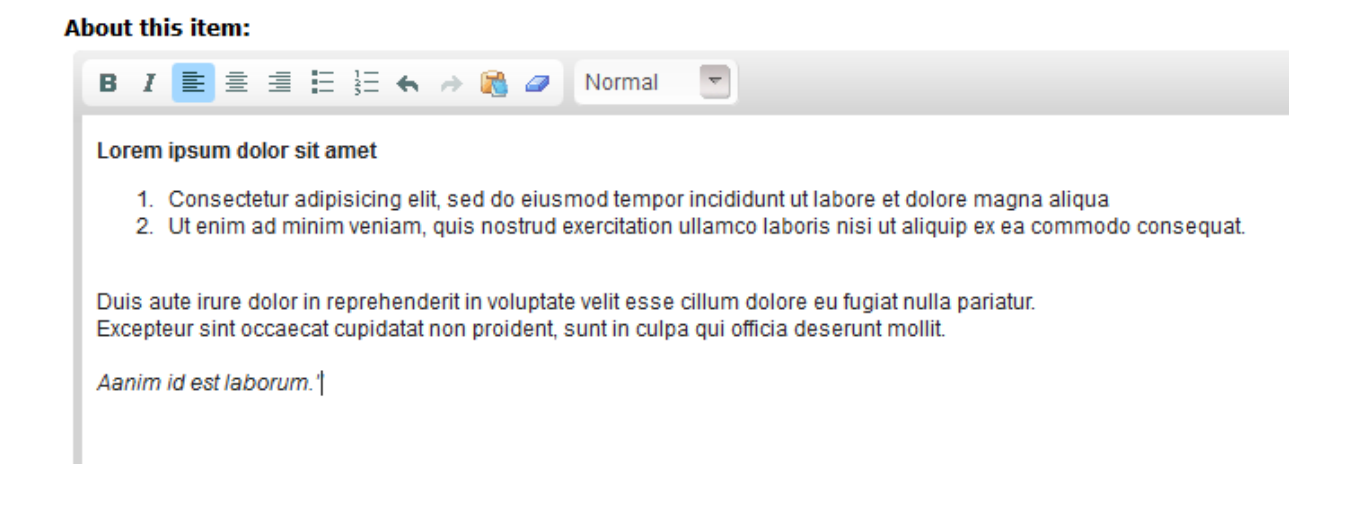

#### **Step 9**. **Add contact details.**

Browse your company name, if you start typing, it automatically appears. In this example we type Yellow Pumps. When it appears, simply click and the company is selected from the supplier database.

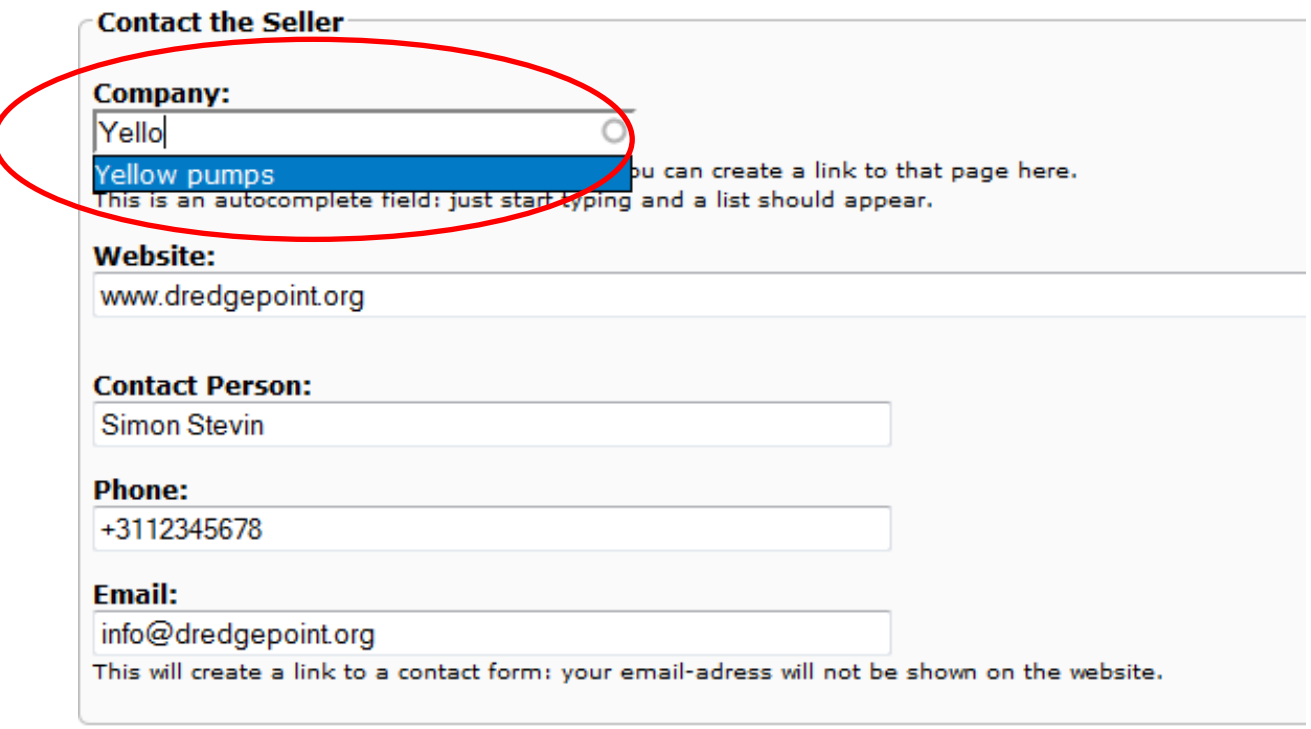

Then fill in the rest of your data. In these fields, you can also paste data copied from other files.

#### **Step 10**. Add PDF files

Just like uploading images, it is also possible to add other information like data sheets in PDF format. Clic on the "**browse**"button, select the file from a location on your own computer and click **Upload**. If you want to upload more files, click the **Add another item** button.

![](_page_7_Picture_64.jpeg)

#### **Add aditional images**

**Save** 

After your page is saved the database shows you a message that your page was succesfully created and takes you to the overview. .

Here you can add additional pictures with the tab **Images**.

Preview

![](_page_7_Picture_6.jpeg)

Upleading these images can be done in the same way as descibed earlier Again, you can add a desciption with your pictures.

## **Pump**

![](_page_8_Picture_36.jpeg)

If the database has uploaded the photoyou have to click **Save Changes.**

If you want to upload more images, simply click **Upload a new image .** You can repeate this as often as you please**.**

## **Pump**

![](_page_8_Picture_37.jpeg)

Your page is now ready and appears at page number 1 in the Buy & Sell module.

If you want to change something on the page or reuse it for a new article if this one is sold, click on the tab **Edit.** The existing pictures must be deleted first, before you can upload new ones.

![](_page_9_Picture_1.jpeg)

Any questions or remarks can be addressed to us on [info@dredgepoint.org](mailto:info@dredgepoint.org)

Your Dredgepoint.org team